# **How-To Guide - eLearn** http://teacher.cit.edu.au

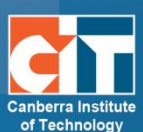

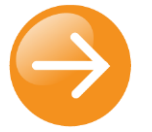

# **Workshop Activity**

This activity enables the collection, review and / or peer assessment of students' work. Students can submit digital content, which is assessed by peers (can be anonymous). Two grades are entered into the grade book, one for their submission and one from their peers (can be anonymous).

Benefits include:

- agreed marking criteria so there is little to no confusion about assignment outcomes and expectations
- Increased student involvement
- Encourages students to reflect on their role and contribution (especially with group work), gives more relevant feedback as it is generated by their peers in a language they understand and students are aware that their contribution will be graded by their peers.

# **Workflow – five stage activity**

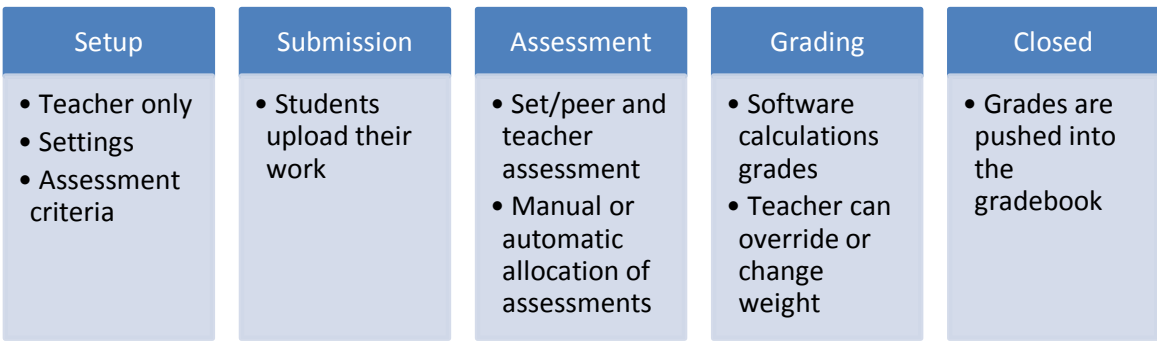

# **Adding a workshop activity to your course:**

- 1. Log into eLearn and click into the course you want to add the activity to.
- 2. Select **Workshop** from the **Add an activity or resources** menu.
- 3. Fill in the form.

#### **General**

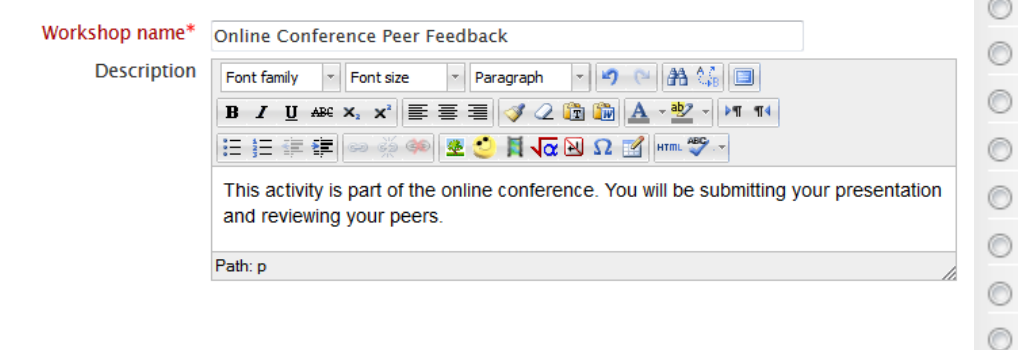

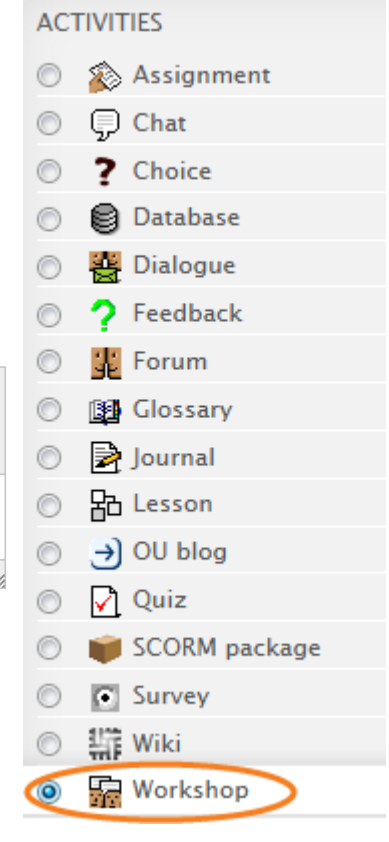

# **Workshop Features**

#### **Use examples**

Gives the students the opportunity to compare their assessment with a reference assessment. This task is not counted as an assessment task / is only for their learning / practice

#### **Use peer assessment**

A student will have access to submissions from others to assess / provide feedback.

#### **Use self-assessment**

A student is allocated their own submission to assess / provide feedback.

#### Workshop features

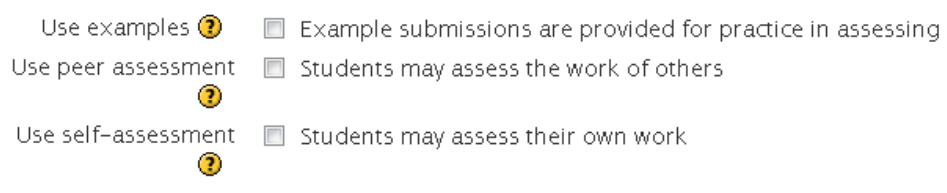

# **Grading settings**

# **Grade for submission**

This sets a maximum grade for their work, this includes all assessors (peers and teacher)

#### **Grade for assessment**

This sets a maximum grade for how they have performed their peer assessments

## **Grading strategy**

There are four options

- 1. **Accumulative grading** comments and a grade are given regarding specified aspects
- 2. **Comments** comments are given regarding specified aspects but no grade can be given
- 3. **Number of errors** comments and a yes/no assessment are given regarding specified assertions
- 4. **Rubric** A level assessment is given regarding specified criteria

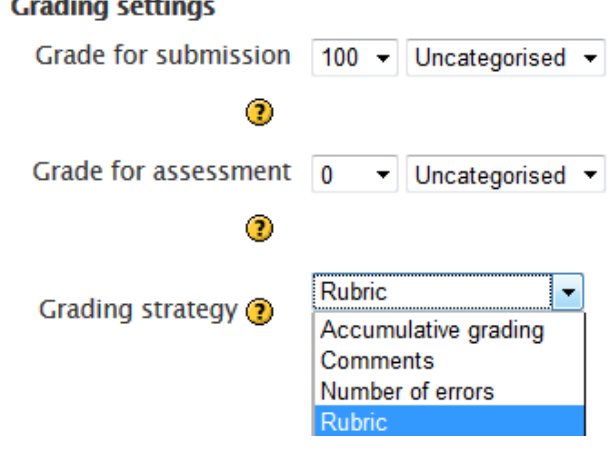

# **Submission Settings**

Fill in the submission instructions, select the maximum number of submissions and set the file size limit.

# **Assessment Settings**

Fill in instructions, if you have ticked, example submission or student self- assessment in workshop features you can set which task they need to complete first e.g. the example, self and then peer.

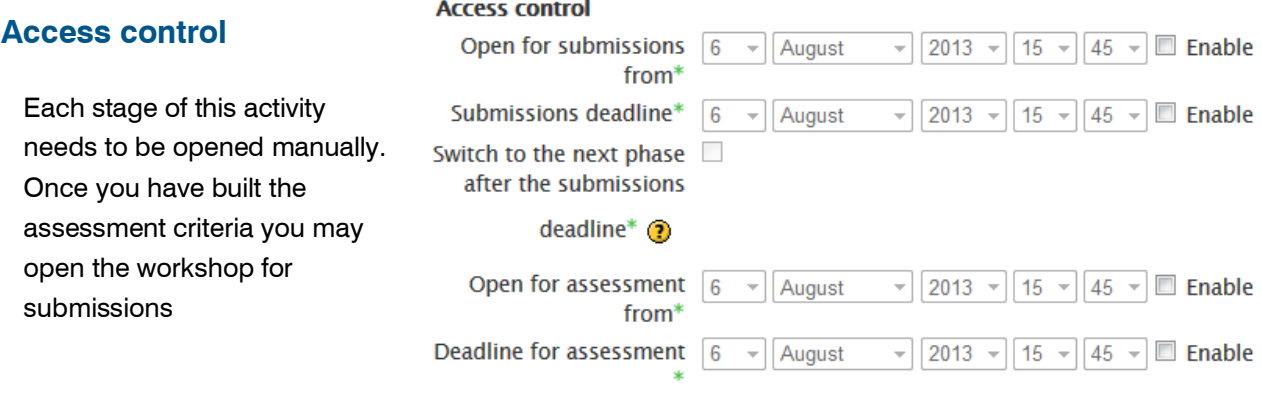

Complete the form as required. Click **Save and display** when you are happy with the settings. You can change these at any time.

© Canberra Institute of Technology 6/08/2013 3

# **Setup Phase**

eLearn shows you what stage of the process or activity you are up to. From above you can see I still

have to edit the assessment form (I selected rubric in grading strategy).

Online Conference Peer Feedback® Setup phase

 $\sqrt{\phantom{a}}$  Set the workshop<br>description<br> $\sqrt{\phantom{a}}$  Provide instructions<br>for submission

Edit assessment

V Provide instruction<br>for assessment<br>Submit your work<br>Allocate

Allocate<br>submissions<br>expected: 9<br>submitted: 0

To edit assessment form, click on **Edit assessment form** under settings on the right hand coloum of the screen.

Fill in the assessment form, once completed you can select the rubric configuration to be either a list, a grid or Assessment form (weightings can be applied to different criteria). **Save and preview** will show you the rubric and allow you to return to the editor, **Save and close**, will complete the step.

# **Submission phase**

Each phase of the workshop activity, you need to manually go into the activity and click the light bulb for each phase. Below the submission phase has been switched on.

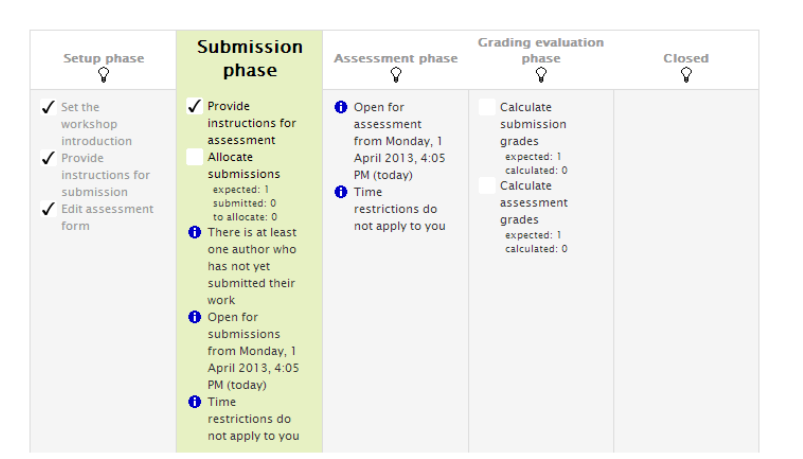

Calculate<br>submission grades<br>expected: 9<br>calculated: 0<br>Calculate

assessment grades<br>expected: 9<br>calculated: 0

▼ Workshop administration **Edit settings Example 2** Locally assigned roles **Permissions** <sup>n</sup> Check permissions

**Edit assessment form Allocate submissions** 

 $-1\Box$ 

**SETTINGS** 

 $\blacksquare$  Filters  $\blacksquare$  Logs **Backup Restore** 

 $\frac{1}{2}$   $\approx$   $\frac{10}{2}$ 

# **Allocate submission**

Found in the workshop administration

settings block. This can be activitated when

submissions have been received. There are three choices; manual allocation, random allocation or schedule allocation.

## **Assessment phase**

Can be activated by clicking the light bulb under assessment phase.

# **Grading evaluation**

Phase can be activated by clicking the light bulb in the header after the assessment phase is complete.

## **Closed**

When the activity is completed click the light bulb in the header.

For more information on constructing workshop activities see <http://www.youtube.com/watch?v=0Fx9feByAvs>

For more information on workshop activities settings see [http://www.youtube.com/watch?v=iAe4cq\\_fVMM](http://www.youtube.com/watch?v=iAe4cq_fVMM)

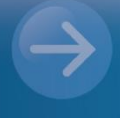

# **Online Support** online@cit.edu.au  $(02)$  6207 3833

http://teacher.cit.edu.au